**Guide** Ver.01c

# **BLE\_WiFi Gateway iGS01S User Manual**

IGS01S is a bridge to connect the local BLE devices, sensors, or beacons to the internet by WIFI. Through an easy web UI interface, one can configure the internet connection to a general cloud server, like TCP, HTTP(S), or MQTT. Management through the cloud to the BLE devices becomes simple through iGS01S. This quide is to help the user to figure out how to operate and configure the iGS01S.

### Contents

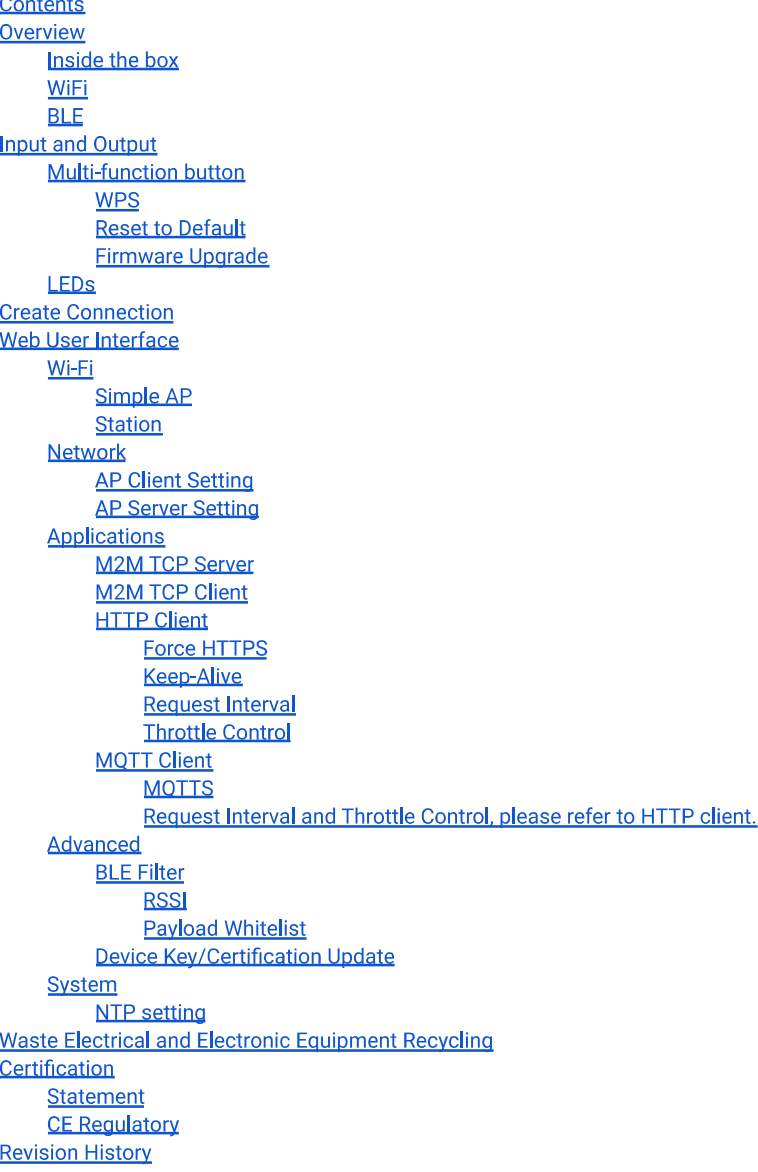

### Overview

The iGS01S gateway reads beacons(like iBeacon or Eddystone), customized tags, or BLE sensors and sends the information to the local TCP server or internet HTTP or MQTT server. Users can configure the transmit period and server information through a simple web UI. Below is the typical application diagram of iGS01S.

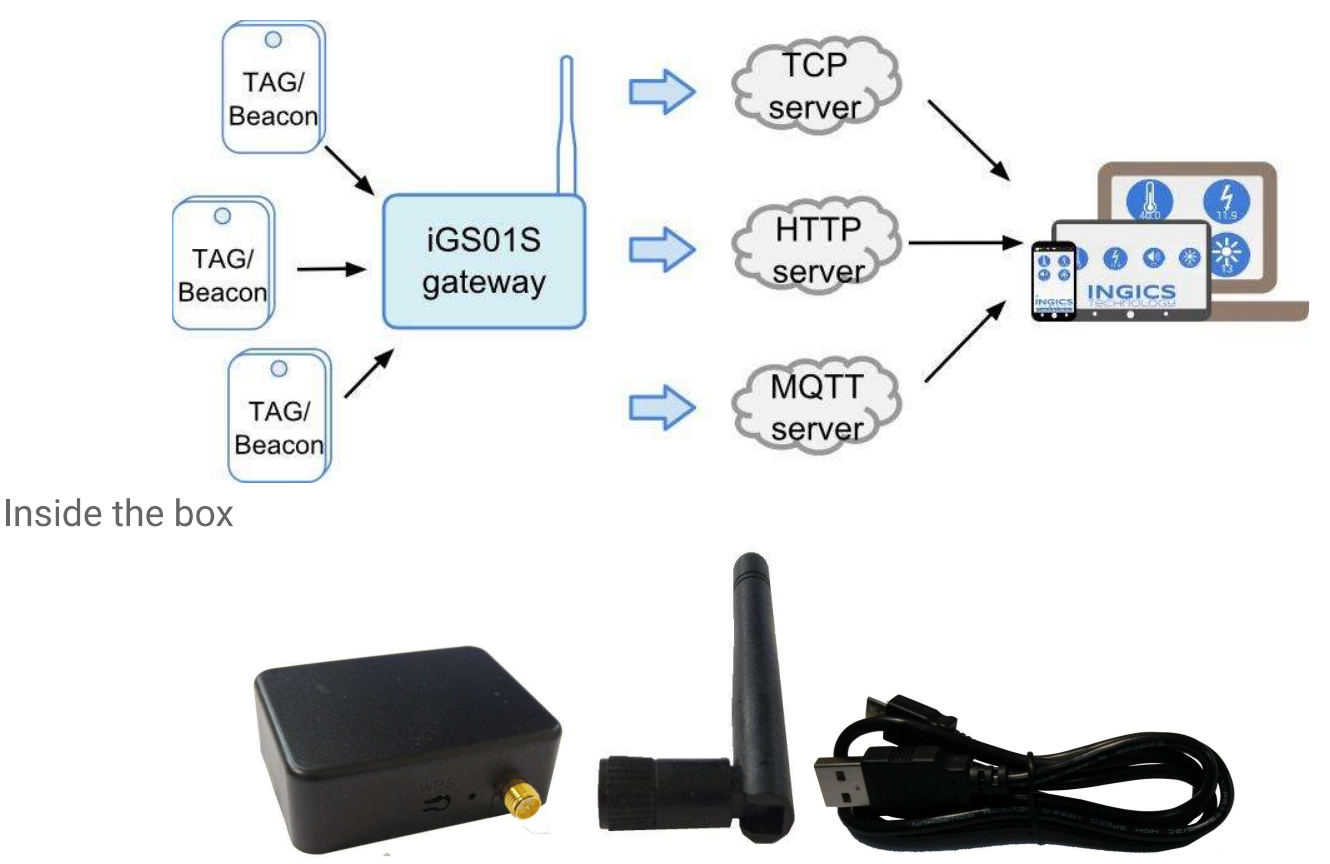

There is one iGS01S unit, one 1M USB cable, and one 2dBi dipole antenna included in one full shipping package. iGS01S is powered by a standard micro-USB cable, rated at 5V&500mA. You can power this device with a standard smartphone charger or the USB port of any host device that can support 500mA or above.

### WiFi

For WiFi connection, it provides two modes -- Access Point mode(AP mode) and Station mode. In AP mode, it acts as a simple AP supporting DHCP. The main purpose of this mode is for configuration. In Station mode, a client device keeps trying to join to the AP in your home or office. After joining the AP, the gateway can bridge your BLE devices to the local TCP server or cloud server for management.

**BLF** 

BLE is normally in listening mode. It collects the messages advertised by other BLE devices.

These messages are then transferred to WiFi and sent to the cloud server configured by the user. The

packet format sent to the cloud server as below:

\$<report type>,<tag id>,<gateway id>,<rssi>,<raw packet content>,\*<unix epoch timestamp>\r\n

#### examples:

\$GPRP.CCB97E7361A4.CB412F0C8EDC.-49.1309696773206D65736820233220285445535429020106 \$GPRP,E5A706E3923A,CB412F0C8EDC,-87,0201041AFF590002150112233445566778899AABBCCDDEEFF0000100C3BB \$GPRP,0C61CFC1452E,E7DAE08E6FC3,-44,0201061AFF4C000215B9A5D27D56CC4E3AAB511F2153BCB9670001452ED6 (iBeacon, UUID: B9A5D27D56CC4E3AAB511F2153BCB967, Major: 0001, Minor: 452E)

#### \*Note:

When NTP is enabled, a timestamp field is added to the packet. Check the System section for the NTP setting.

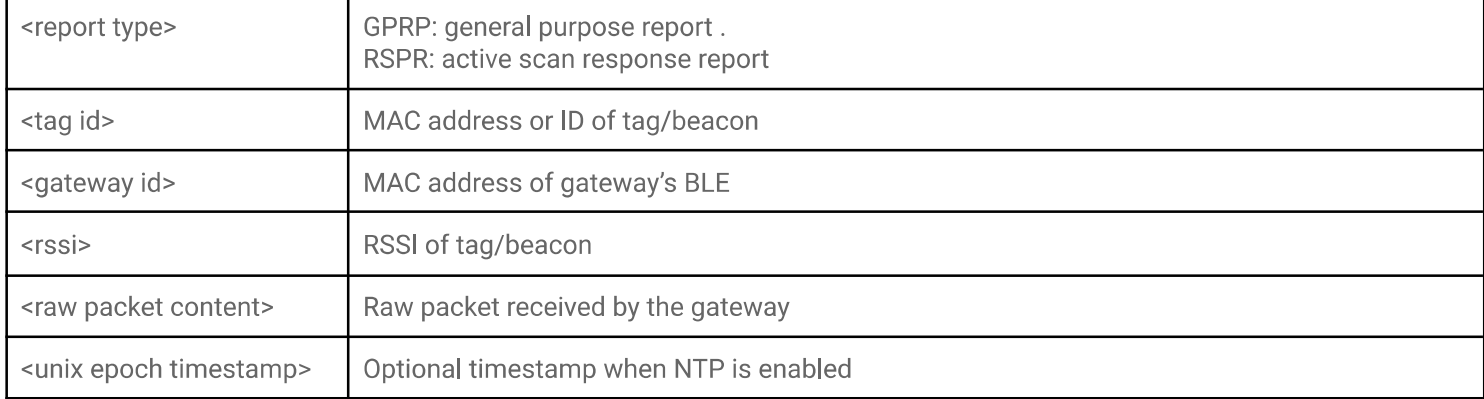

### **Input and Output**

#### **Multi-function button**

One multi-function button is on one side of the iGS01S as the figure showed.

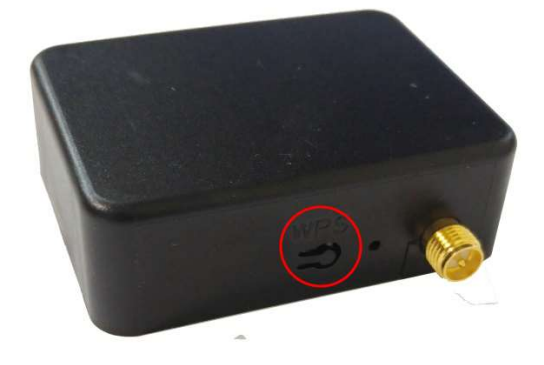

It acts as WPS, reset to default settings, and OTA (over-the-air FW

upgrade). Below is how it functions.

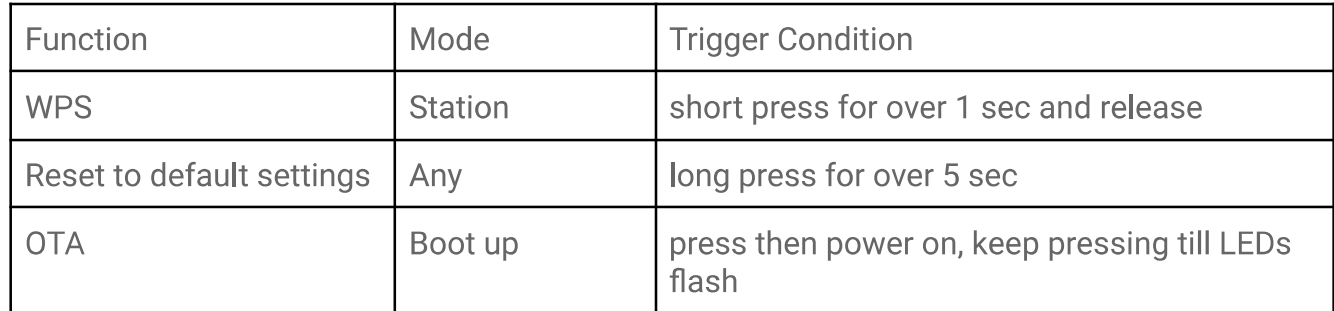

**WPS** 

IGS01S supports WPS to connect to your Access Point. First press the WPS button on your

Access Point, when it is ready, then press the WPS button on the iGS01S device( the WPS button needs to be pressed for over 1 sec) to join it.

### **Reset to Default**

In case you need to go back to the original settings, keep pressing the reset/default button in your device for over 5 secs no matter in which mode the device is. The WiFi LED will be turned off and when you release the button, the iGS01S will reboot to its default settings (AP mode).

#### Firmware Upgrade

Check AP002\_iGS01\_Firmware\_Upgrade for details.

#### I FDs

There are two LEDs to indicate current status like the right figure. The upper one is BLE LED and the lower one is WiFi LED. Below are their behaviors.

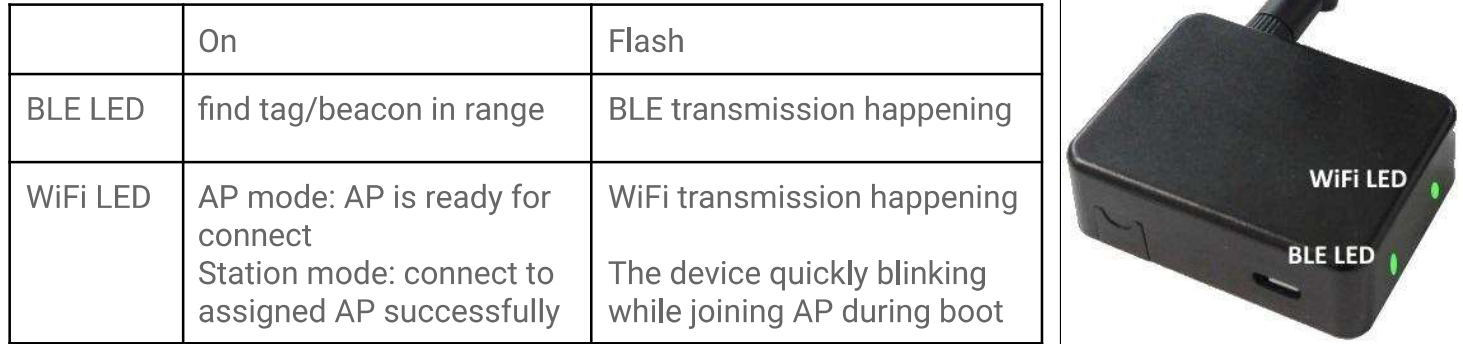

### **Create Connection**

## BLE-WIFI 80 F5

iGS01S is in Access Point(AP) mode defaultly. If you have no idea what mode currently it is in, please press the multi-function button to reset it to the default state. In AP mode, you could scan and connect it with the WiFi of your NB/PC/Mac/Tablet/Smartphone. It's name is just like the above figure with part of the mac address. The default key to connect with it is "12345678". You can change it later when you get into the web UI.

After connection, enter IP address 192.168.10.1 in your browser. The default account/password are both "admin". You can change the password later. In web UI, any change needs to be saved first. After all changes made, click reboot to make the changes effective. When In Station mode, the IP address of the iGS01S is assigned by the other AP. To get into the web UI, you have to find the assigned IP address. The following sections describe details of the web UI.

## Web User Interface

### Wi-Fi

iGS01S can work in Simple AP mode and Station mode. These modes and the related settings can be managed on this page.

### Simple AP

**SSID:** The default name is BLE-WiFi plus the last digits of the mac address. It's configurable by user.

Security Protocol: Open, WPA TKIP, WPA AES, WPA2 TKIP, WPA2 AES are supported. WPA2 AES is recommended. Security Key: 8-63 characters can be input

**Channel:**  $1 \sim 11$  (ch12 and ch13 could be supported by request)

### **Station**

Scan: Click it to scan available APs. Site Survey: The scan result is listed here and users can choose the correct AP from the list. The WiFi channel of the AP is also listed.

SSID: No manual input required. It is automatically filled once a user chooses an AP from the scan list.

Security Protocol: Basically it is automatically detected and selected after choosing an AP from the scan list. But in case the AP setting is in WEP open or WEP shared, the user has to confirm it by himself.

Security Key: Type the one assigned in your AP.

#### **Network**

**AP Client Setting** 

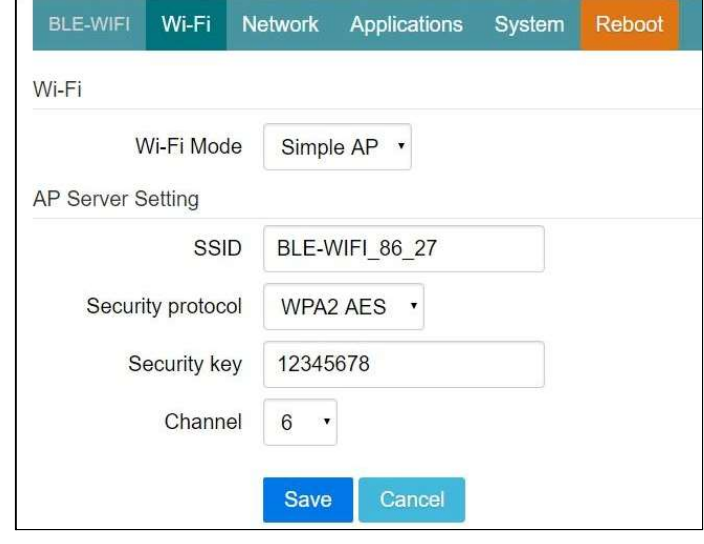

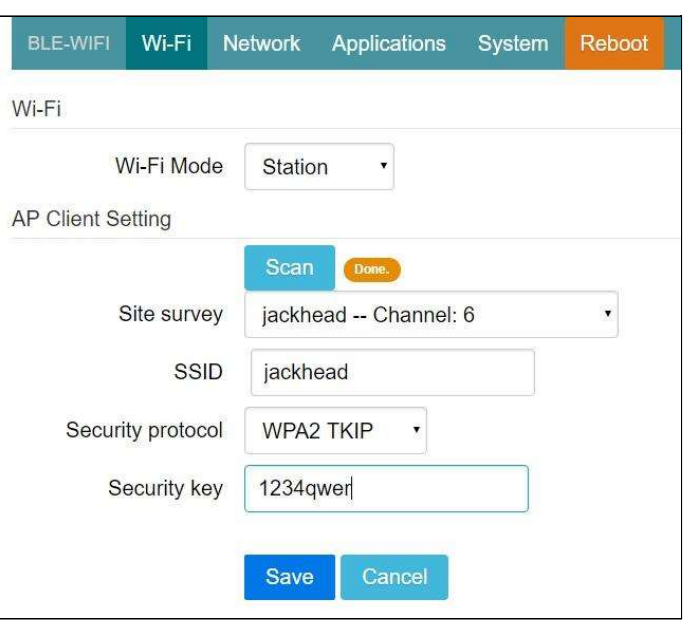

This setting is mainly for Station mode. Normally a DHCP client is enabled to join a WiFi AP w/ DHCP. If one wants to manually assign an IP address for iGS01S, the DHCP client should be disabled. Once disabled, users should assign the IP, Netmask, Gateway, and/or **DNS** server.

#### **AP Server Setting**

This setting is for AP mode. The default IP address of iGS01S in AP mode is 192.168.10.1 and the netmask is 255.255.255.0. In case the user wants to change the IP address in AP mode, just set the IP and Netmask here. The corresponding DHCP client address will be changed too. For example, if the DHCP server IP address is changed to 192.168.0.1, the DHCP clients associated with iGS01S AP will be 192,168.0.X.

#### Applications

#### M2M TCP Server

**iGS01S** is a TCP server with a fixed IP address 192.168.10.1. The default port is 8080 and users can also assign the port.

### **M2M TCP Client**

If there is already a TCP server, one can set iGS01S as a TCP client to communicate with the server. Enter the address and port number of the TCP server to connect them.

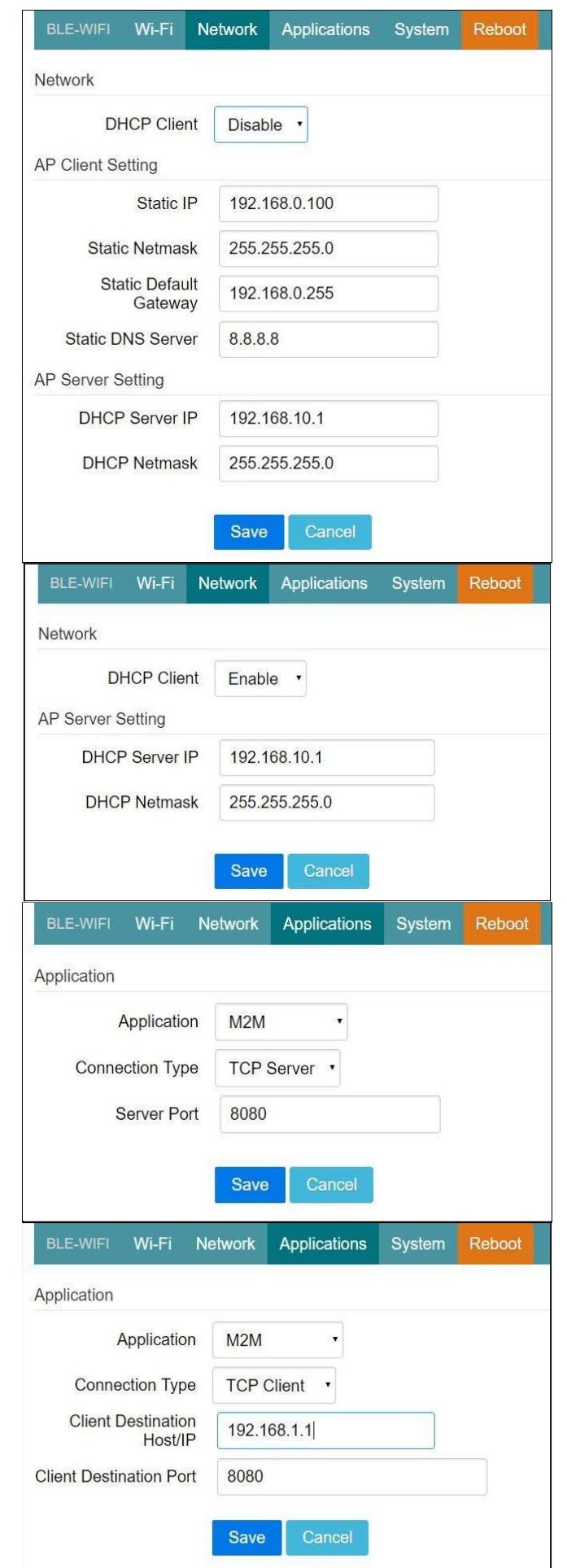

### **HTTP Client**

Another connection in application is through setting iGS01S as a HTTP client. In this scenario, one has to assign the HTTP host address and port number. Also the url path is necessary to bring the BLE data to the HTTP server through the gateway. Some HTTP servers may need username and password. The others may need extra header and value.

#### Force HTTPS

Check it to use HTTPS. No matter which port is used, it will be HTTPS

#### **Keep-Alive**

Check it to enable http keep alive which will improve network throughput.

#### **Request Interval**

One can also assign the request interval to upload the data to the HTTP server. This is useful and it can reduce the HTTP connections. When the interval is set as 0, the data will be sent immediately. When it is set as a non-zero value in seconds, the data will be sent whenever the buffer is full or the time interval is reached.

#### **Throttle Control**

If the user selects to enable throttle control, iGS01S will keep the last record for each TAG/Beacon ID in the given

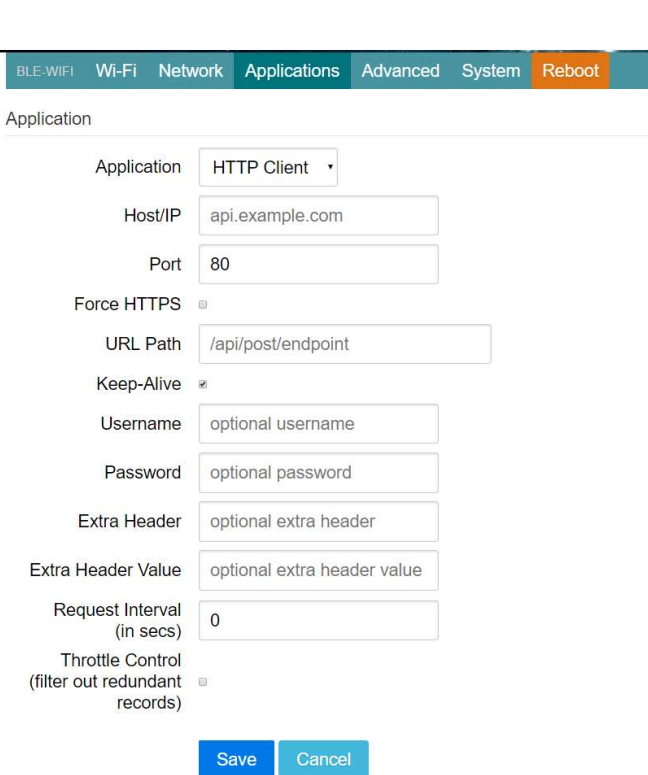

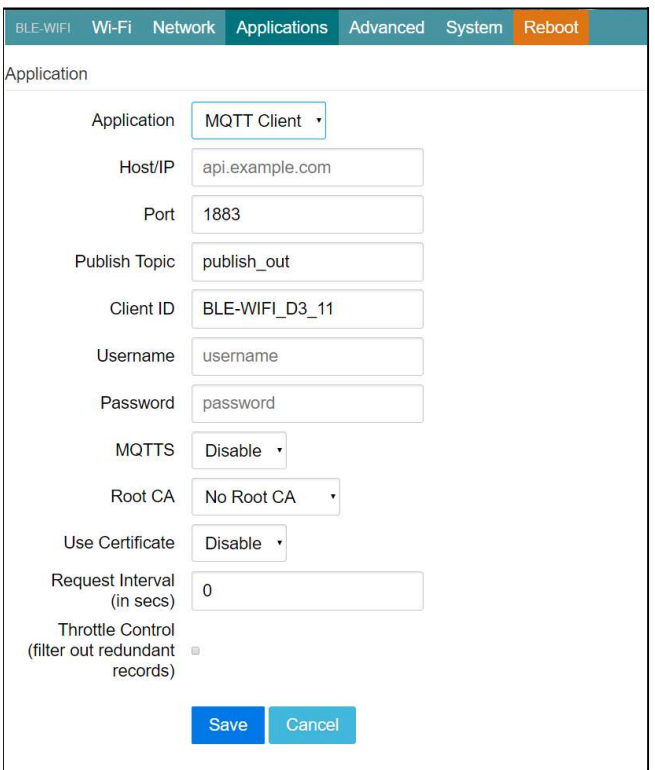

interval(request interval). In this way, one can reduce the upload connections to the HTTP server.

#### **MQTT Client**

MQTT server is supported by the iGS01S. In this scenario, one has to assign the MQTT host address and port number. Also the publish topic needs to be assigned. Client ID is defaultly assigned as the gateway name with part of the MAC address, users can change it as well. If the Client ID is not set, the system will generate a random number for it. Username and password are optional.

#### **MQTTS**

Users can enable MQTTS support. Users can also enable RootCA/Use Certificate based on the server requirement. For example, to enable AWS-IOT, the user has to enable MQTTS/ROOT CA/ Use Certificate options and upload certificate and private key in the advanced page.

Request Interval and Throttle Control, please refer to HTTP client.

#### Advanced

There are several features in this page that can help users to deal with the incoming BLE packet.

#### **BLF Filter**

Users can set BLE filters to filter out the unwanted BLE information. There are two kinds of filters. One is by BLE RSSI value and the other is by pattern/mask combination.

#### **RSSI**

If the bar is pulled right to -50dBm, only the BLE tag/beacon with RSSI larger than or equal to -50dBm(say -45dBm) will be sent out to the server.

#### **Payload Whitelist**

Two sets of payload masks are provided for filtering the unwanted beacon. Set

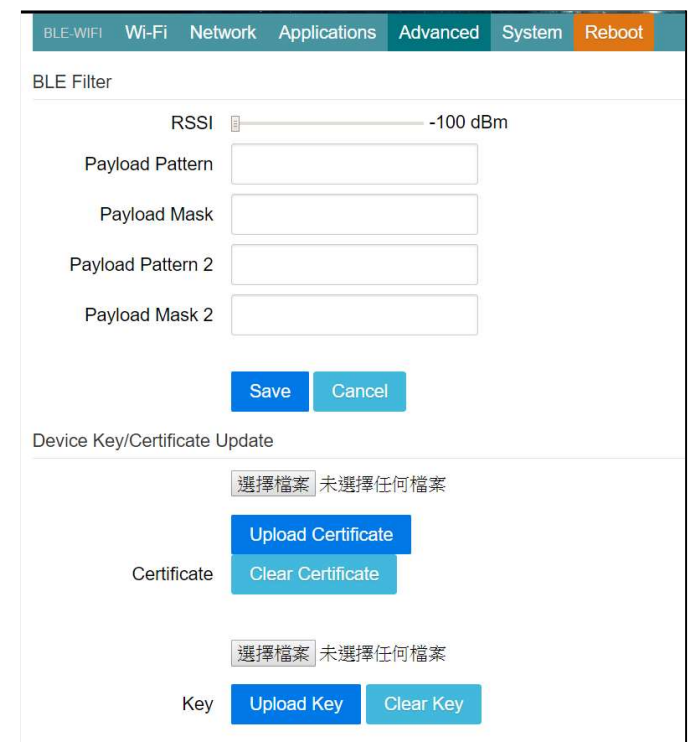

pattern/mask fields to configure the whitelist.

If payload & mask != pattern & mask, the entry will be filtered out. Some examples are provided in AP007\_iGS01\_payload\_filter.

#### Device Key/Certification Update

Users can upload certification and key here.

This is used by MQTTS. AWS-IOT users must upload the certificate and private key here to publish data to AWS-IOT.

#### **System**

Firmware and device information, including MAC address and IP address in station mode are shown here. The web UI password can also be changed here(the username is fixed as "admin").

#### NTP setting

Users can enable the NTP to add the timestamp information in the BLE package format as stated on the page, 3. User has to set the time server and the update period of the NTP. Remember to save the setting and reboot to make the setting effective.

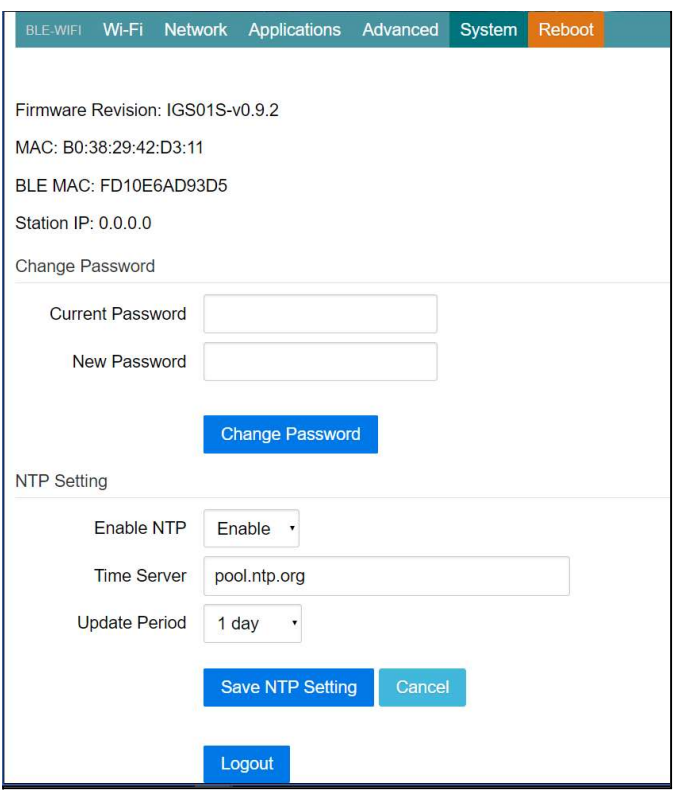

## **Waste Electrical and Electronic Equipment Recycling**

Our product is compliant with the WEEE directive for re-use/recovery/recycling. This cross-out wheeled-bin symbol is a reminder that this product should not be treated as household waste. Instead hand it over to the appropriate collection point for the recycling of electrical and electronic equipment in accordance with local environmental regulations for waste disposal.

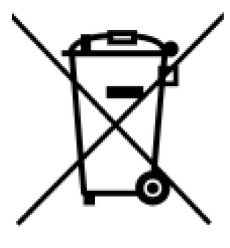

Since our product is not sold directly to the end user and generally it is a part of our customer's solution, our customer is recognized as a professional seller. Our customer has the responsibility to comply with the requirement of the directive too. To help our customers, when necessary, we will provide a WEEE compliant assessment report for registering and communicating with the local authorities and recycling agency.

### Certification

Japan MIC Regulatory 201-190117

**FCC Regulatory** 2AH2IIGS01S

**IC Regulatory** 21379-IGS01S **NCC Regulatory** CCAJ18LP2640T1

#### **Statement**

#### **Federal Communication Commission Interference Statement**

This equipment has been tested and found to comply with the limits for a Class B digital device, pursuant to Part 15 of the FCC Rules. These limits are designed to provide reasonable protection against harmful interference in a residential installation. This equipment generates, uses and can radiate radio frequency energy and, if not installed and used in accordance with the instructions, may cause harmful interference to radio communications. However, there is no quarantee that interference will not occur in a particular installation. If this equipment does cause harmful interference to radio or television reception, which can be determined by turning the equipment off and on, the user is encouraged to try to correct the interference by one of the following measures: . Reorient or relocate the receiving antenna. . Increase the separation between the equipment and receiver. . Connect the equipment into an outlet on a circuit different from that to which the receiver is connected. . Consult the dealer or an experienced radio/TV technician for help.

**FCC Caution:** To assure continued compliance, any changes or modifications not expressly approved by the party responsible for compliance could void the user's authority to operate this equipment. (Example - use only shielded interface cables when connecting to computer or peripheral devices).

**FCC Radiation Exposure Statement** This equipment complies with FCC RF radiation exposure limits set forth for an uncontrolled environment. This equipment should be installed and operated with a minimum distance of 20 centimeters between the radiator and your body.

This transmitter must not be co-located or operating in conjunction with any other antenna or transmitter. The antennas used for this transmitter must be installed to provide a separation distance of at least 20 cm from all persons and must not be co-located or operating in conjunction with any other antenna or transmitter.

This device complies with Part 15 of the FCC Rules. Operation is subject to the following two conditions: (1) This device may not cause harmful interference, and (2) This device must accept any interference received, including interference that may cause undesired operation.

#### **Industry Canada Statement**

This device complies with Industry Canada licence-exempt RSS standard. Operation is subject to the following two conditions: (1) this device may not cause interference, and (2) this device must accept any interference, including interference that may cause undesired operation of the device.

Le présent appareil est conforme aux CNR d'Industrie Canada applicables aux appareils radio exempts de licence. L'exploitation est autorisée aux deux conditions suivantes : (1) l'appareil ne doit pas produire de brouillage, et (2) l'utilisateur de l'appareil doit accepter tout brouillage radioélectrique subi, même si le brouillage est susceptible d'en compromettre le fonctionnement.

#### **IC Radiation Exposure Statement**

This equipment complies with IC RSS-102 radiation exposure limit set forth for an uncontrolled environment. This equipment should be installed and operated with minimum distance 20cm between the radiator and your body.

Cet équipement est conforme aux CNR-102 d'Industrie Canada. Cet équipement doit êtreinstallé et utilisé avec une distance minimale de 20 centimètres entre le radiateur et votrecorps. Cet émetteur ne doit pas être co-localisées ou opérant en conjonction avec autreantenne ou émetteur. Les antennes utilisées pour cet émetteur doivent être installés etfournir une distance de séparation d'au moins 20 centimètre de toute personne et doit pas être co-située ni fonctionner en conjonction avec une autre antenne ou émetteur.

NCC 警語 第十二條 經型式認證合格之低功率射頻電機、非經許可、公司、商號或使用者 均不得擅自變更頻率、加大功率或變更原設計之特性及功能。 第十四條 低功率射頻電機之使用不得影響飛航安全及干擾合法通信; 經發現有 干擾現象時,應立即停用,並改善至無干擾時方得繼續使用。 前項合法通信,指依電信法規定作業之無線電通信。 低功率射頻電機須忍受合法通信或工業、科學及醫療用電波輻射性電 機設備之干擾

電磁波曝露量MPE標準值1mW/cm2,送測產品實測值 0.0103mW/cm2。

**CE Regulatory** 

iGS01S has been tested and complies with the essential requirements of the DIRECTIVE 2014/53/EU and DIRECTIVE 2014/35/EU. Below is the copy of the CE Conformity of Declaration.

## **DECLARATION OF CONFORMITY**

**EU RED - DIRECTIVE 2014/53/EU -EU-LOW VOLTAGE DIRECTIVE 2014/35/EU** 

This Declaration that the following designated product

#### **BLE-WiFi Gateway** Model No.: IGS01S **Brand Name: INGICS**

complies with the essential requirements of the EU RED - DIRECTIVE 2014/53/EU, EU-LOW VOLTAGE DIRECTIVE 2014/35/EU on the approximation of the laws of the Member States relating to **Radio Spectrum Matters/RF Exposure/Health Matters.** 

Assessment of compliance of the product with the requirements relating to radio spectrum matters was based on Annex IV of the Directive 2014/53/EU and the following standard:

**EMC Radio Spectrum Safety** EN 301 489 -1: V 2.2.0 (2017) EN 300 328: V 2.2.2 (2019-07) IEC 62368-1:2014, modified and EN 301 489-17: V 3.2.0 (2017) EN 62368-1:2014/A11:2017 **Health** EN 62311 (2020)

(Identification of regulations / standards)

This declaration is issued by

#### **INGICS TECHNOLOGY.** 2F., No.15-2, Changshou St., Shulin Dist., New Taipei City 238,, Taiwan, R.O.C.

(Name / Address)

Furthermore we declare that our product will be produced in correspondence with all requirements according to the Directive 2014/53/EU and LOW VOLTAGE DIRECTIVE 2014/35/EU.

Name: J.K.Fan

Title: President

................................

Signature

Date: June 02, 2021

### **Revision History**

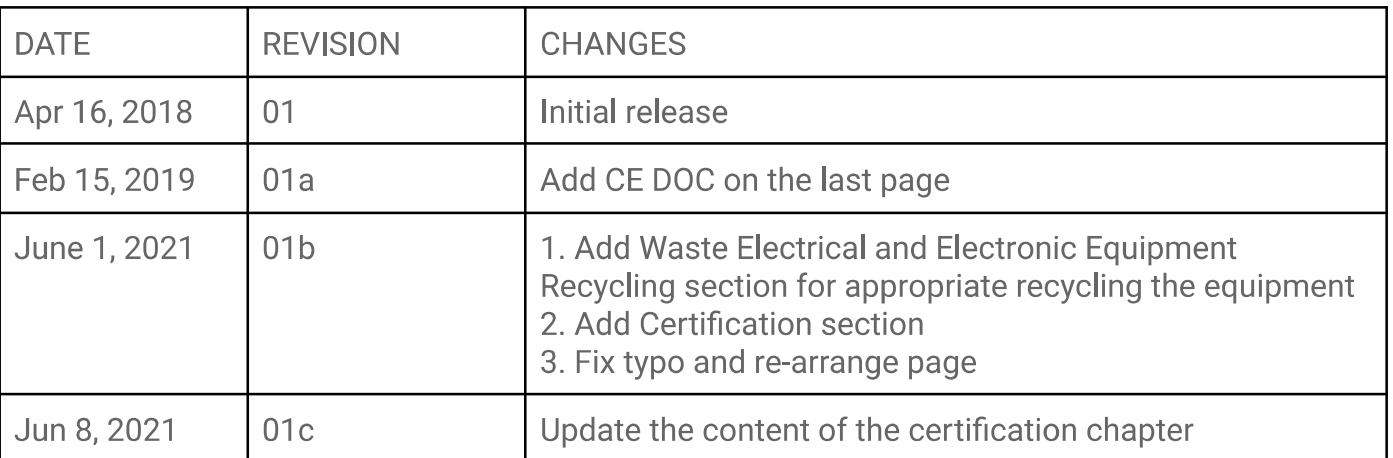